## Zoom インストールの方法【パソコンの場合】

Zoom の公式ホームページ https://zoom.us/jp-jp/meetings.html を開きます

ホーム画面下部の「ダウンロード」から、「ミーティングクライアント」をクリックします。

「ミーティング用 Zoom クライアント」のダウンロードをクリックすると、クライアントアプリのインストーラ ーがダウンロードされます。

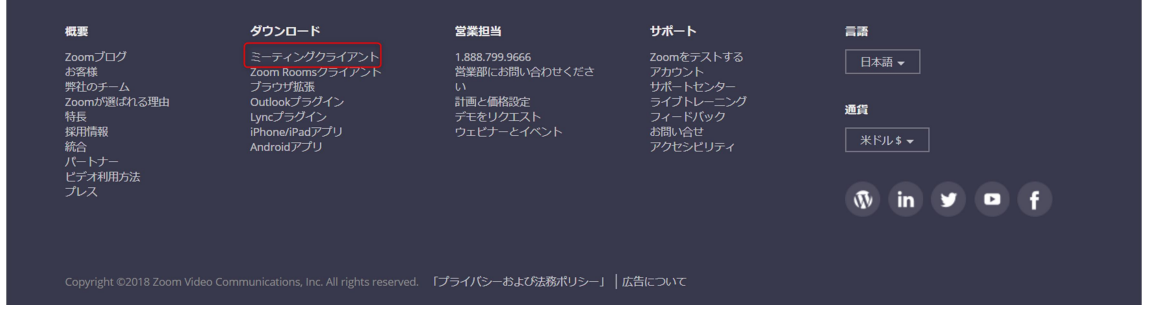

# ミーティング用Zoomクライアント

最初にZoomミーティングを開始または参加されるときに、ウェブブラウザのクライアント が自動的にダウンロードされます。ここから手動でダウンロードすることもできます。

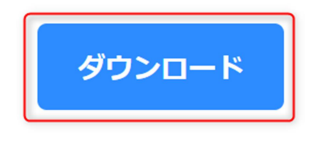

バージョン4.1.30528.0821

ダウンロードしたインストーラーを起動すると、インストールが始まります。特に情報を入力する必要はありま せん。デスクトップに Zoom のアイコンが表示されていることを確認してください。

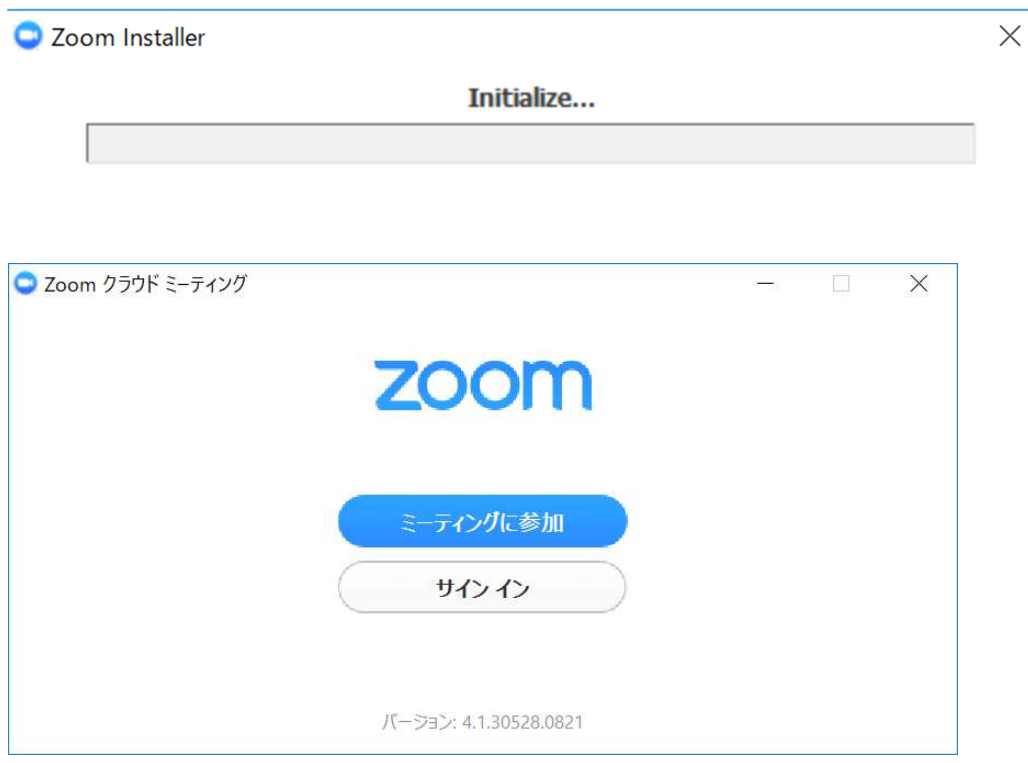

## Zoom インストールの方法【iPhone の場合】

「App Store」を開きます。App Store は iOS 公式のアプリ配信プラットフォームであり、iPhone には標準で搭 載されています。ホーム画面にアイコンがあるはずなので探してみてください。 App Store では、アプリを名前で検索できます。検索欄に「zoom」と入力し、検索してください。 候補が複数表示されますが、「ZOOM Cloud Meetings」というアプリが該当のアプリです。

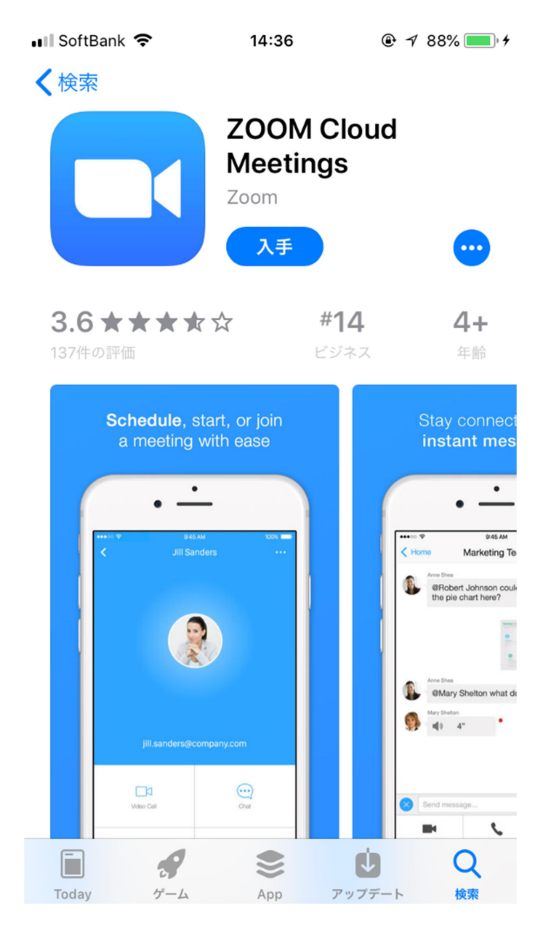

「入手」をタップするとダウンロードが始まりますが、サインインしていない場合は Apple ID でのサインイン が求められるかもしれません。取得している ID とパスワードでサインインしてください。あらかじめ設定して いる場合は、指紋認証や顔認証も利用できます。

正常に認証が行われるとダウンロードが始まり、ほどなくしてインストールが終了します。ホーム画面に Zoom のアイコンが追加されていることを確認してください。

## Zoom インストールの方法【Android の場合】

Android スマホの公式アプリ配信プラットフォームは「Google Play」です。「Play ストア」というアイコンで 開けます。端末や Android のバージョンによって異なりますが、アイコンはホーム画面、もしくは「設定」にあ るケースがほとんどです。

Google Play では、Google ID を用います。あらかじめ端末に Google ID を登録していなかった場合は、サイン インが求められるかもしれません。また、Google ID を持っていない場合は、作成してから再度 Google Play を利用してください。

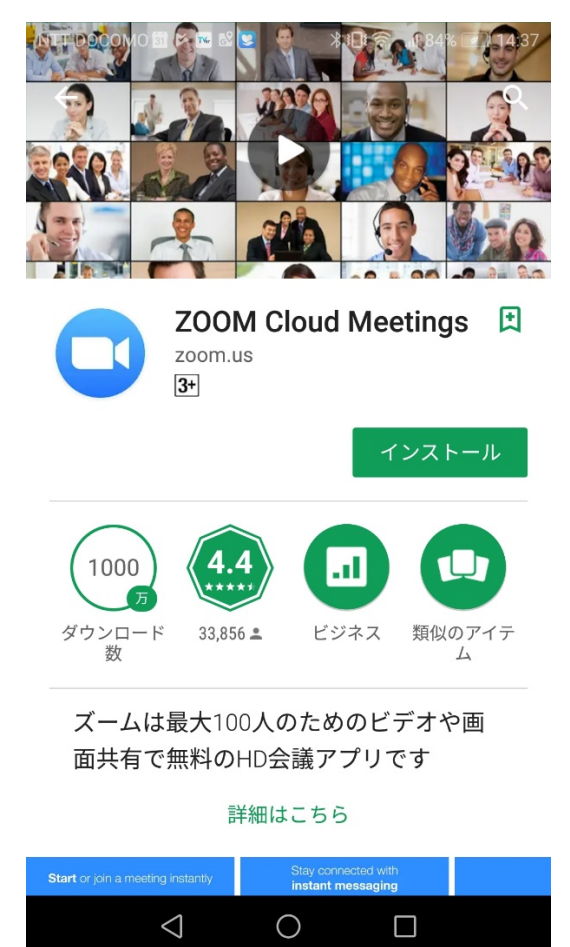

Google Play でもアプリを名前で検索できます。検索窓に「zoom」と入力しましょう。「ZOOM Cloud Meetings」 というアプリが該当のアプリです。「インストール」をタップすると、ダウンロード・およびインストールが始 まります。ホーム画面に Zoom のアイコンが追加されていることを確認してください。

### テストミーティングの参加方法【パソコンの場合】

http://zoom.us/test にアクセスしてください。 Zoom テストページで青色の「参加]ボタンをクリックして Zoom を起動します。

### ミーティングテストに参加

テストミーティングに参加してインターネット接続をテストします。

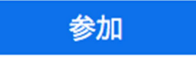

 $\odot$ 

ミーティングに参加できない場合、Zoomサポートセンターで有用な情報をご覧ください。

テストミーティングではスピーカーをテストするためのポップアップウィンドウが表示されます。着信音が聞こ えない場合は、ドロップダウンメニューを使用するか、[いいえ]をクリックして、着信音が聞こえるまでスピ ーカーを切り替えます。[はい]をクリックして、マイクのテストに進みます。

3スピーカーをお持ちです、現在スピーカー2をテスト中です...

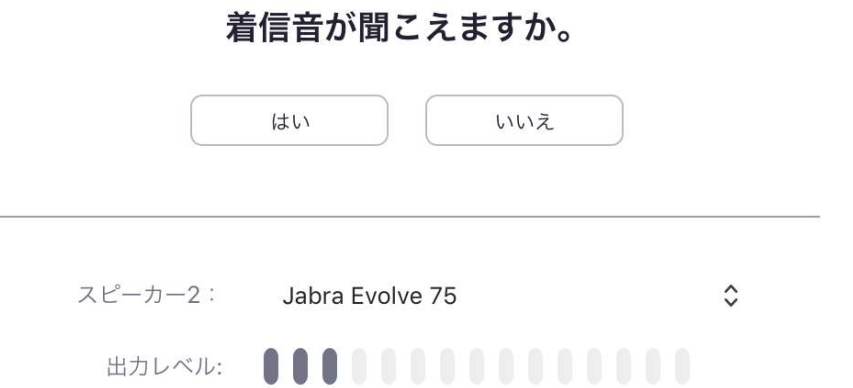

マイクのテストでは、マイクに話しかけます。リプレイが聞こえない場合は、ドロップダウンメニューを使用す るか、[いいえ]をクリックして、再生音が聞こえるまでマイクを切り替えます。リプレイが聞こえたら[はい] をクリックします。

3マイクをお持ちです、現在マイク3をテスト中です...

#### 話してから話をやめます、返答が聞こえますか。

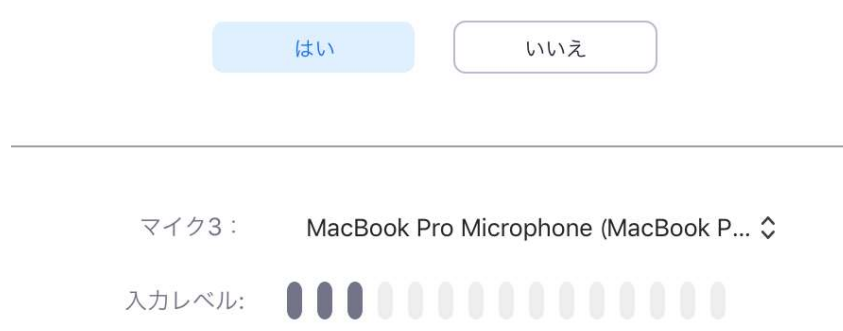

マイクとスピーカーが正常に動作することを確認したら、オーディオ設定ウィンドウを閉じます。

#### スピーカーとマイクは良好です

Speaker: Jabra Evolve 75

 $\bigcirc$ 

MacBook Pro Microphone (MacBook Pro Microphone: Microphone)

コンピューターオーディオで接続

このような画面になり、自分の顔が画面に映っていたらテストミーティング成功です。 テストミーティングを終了するには右下の「ミーティングを退出]をクリックします。

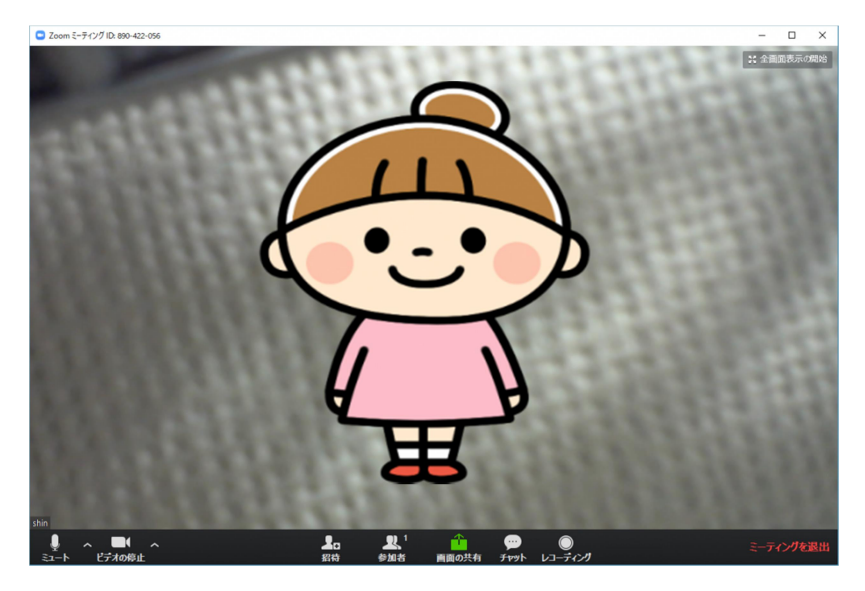

確認のメッセージが出るので再度 [ミーティングを退出] ボタンをクリックして終了です。

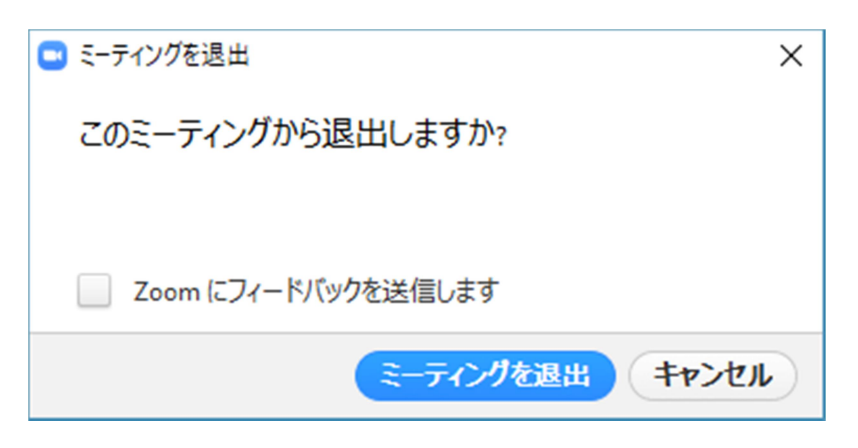

## テストミーティングの参加方法【スマートフォンの場合】

(写真は iPhone のものですが Android でもほぼ同じ内容となります。)

http://zoom.us/test にアクセスしてください。Zoom テストページで青色の [参加] ボタンをタップして Zoom を起動します。

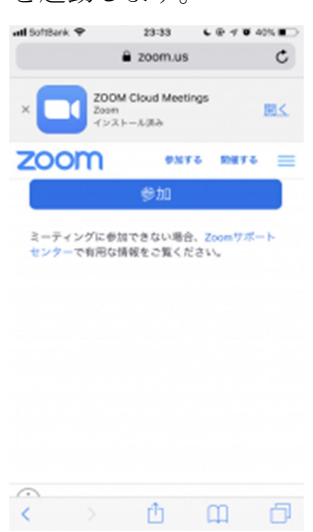

Zoom アプリが起動したら名前を入れてください。わかりやすい名前を入力してください。

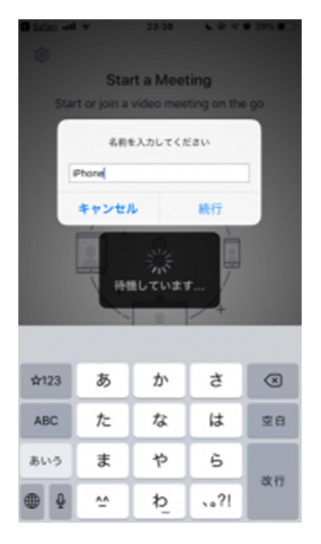

続けてカメラの許可、マイクの許可、通知の許可などアプリのセキュリティに関する設定を求められるのですべ て許可してください。

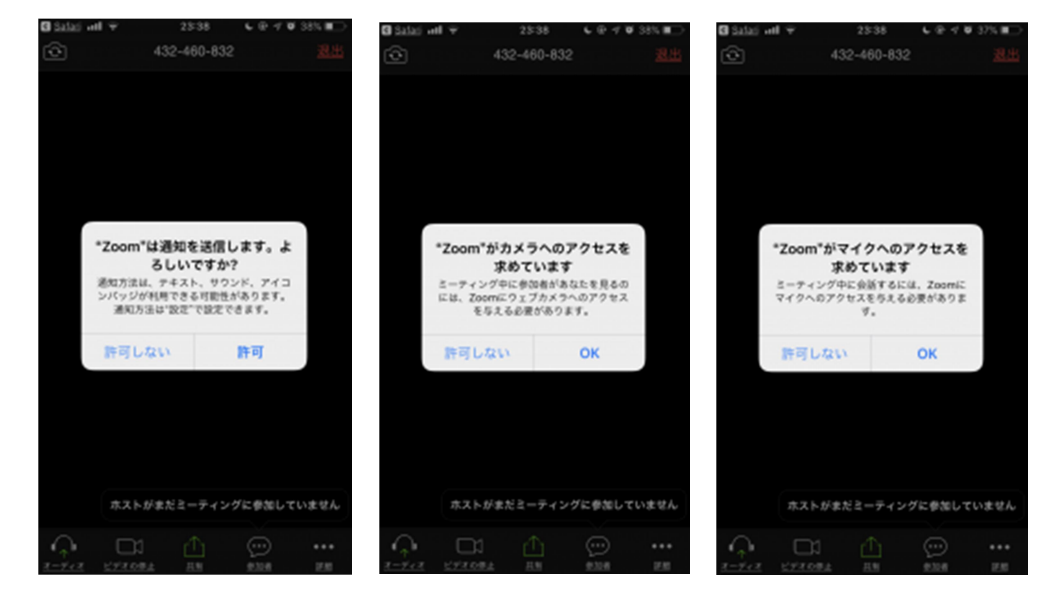

アクセス許可が終わると、スマートフォンのカメラ映像が表示され、[他のユーザーの音声を聞くにはオーデ ィオに参加してください]というメッセージが表示されます。ここでは[インターネットを使用した通話]をタ ップしてください。

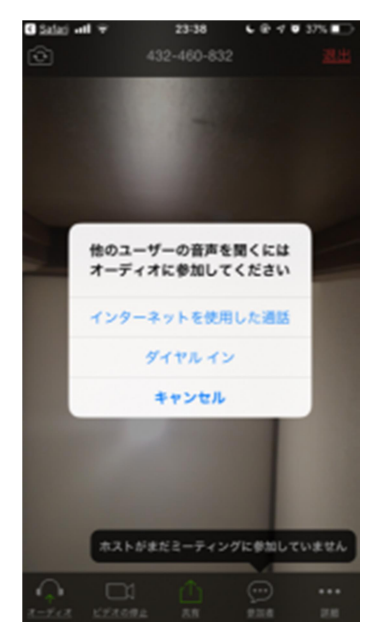

会議の接続テストが終わっていると Zoom アプリが起動し、カメラの映像が表示されます。 カメラ映像が映し出されたらテスト成功です。

テストミーティングを修了するには、画面右上の [退出] をタップします。 確認画面が出るので再度 [会議を退出] をタップして終了です。

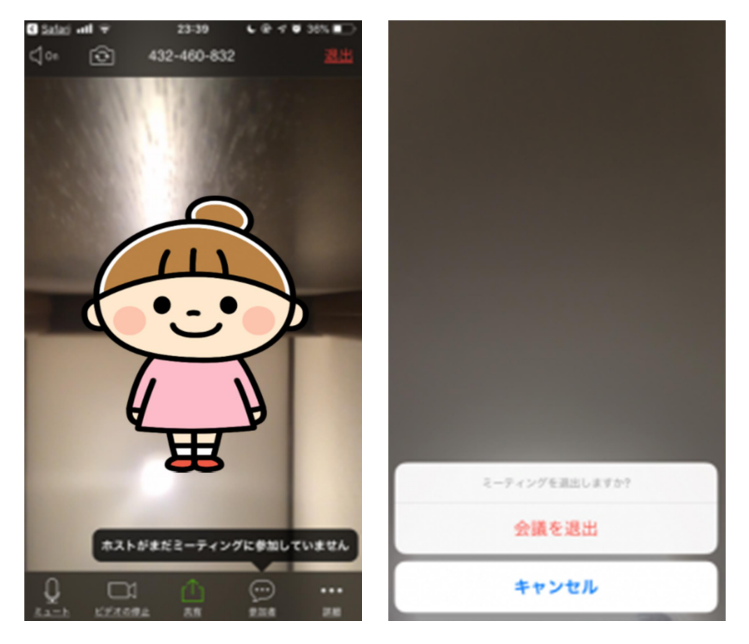

## オンラインサービス当日の参加方法【パソコンの場合】

登録していただいた信学会の Gmail アドレスに、担当教諭より以下のようなメールが届きます。 オンラインサービス 10~20 分前になりましたらメールを開いていただき、青字のリンクをクリックしてくださ い。

(メール例文)

Zoom ミーティングに参加 https://zoom.us/j/12345678900?pwd=ZGpjL0VveW54TnJLUzU1d0s1Z1

ミーティング ID: 123 4567 8900 パスワード: Shingaku2020

Zoom の画面が立ち上がります。

Zoom アプリの使用許可メッセージが表示されるので、 [Zoom Meetings を開く]をクリックします。

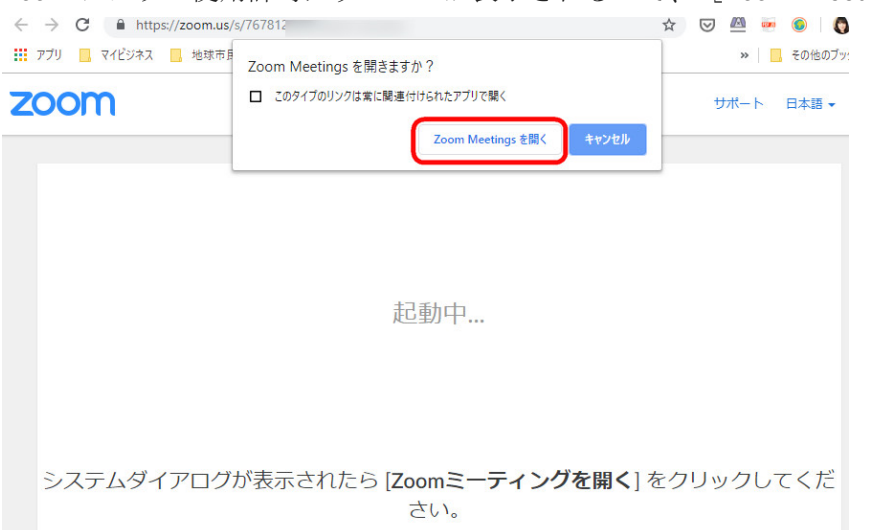

Zoom アプリが立ち上がります。 [コンピューターでオーディオに参加]をクリックすると、パソコンのマイク とスピーカーを使用して会話ができるようになります。

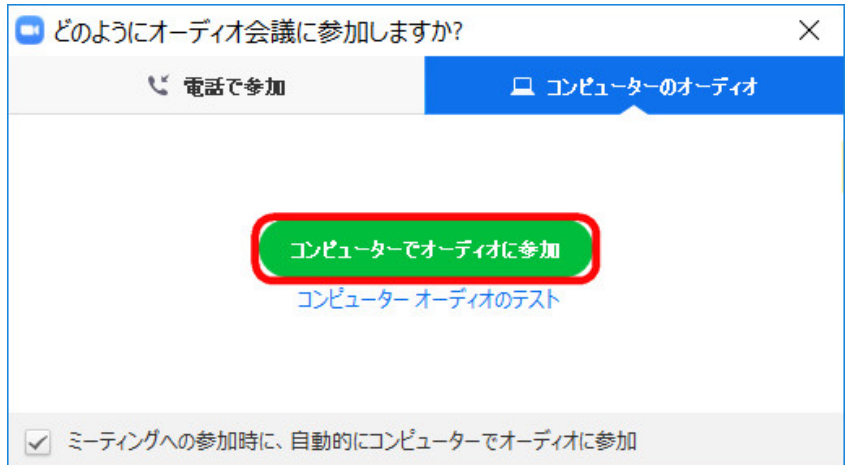

担当教諭が参加許可をするまで時間がかかる場合がありますので、しばらくそのままでお待ちください。

参加許可されると下のような画面が表示され、オンラインサービスに参加可能となります。 画面には自分の顔の他に、先生や他のお友だちの顔が映っています。

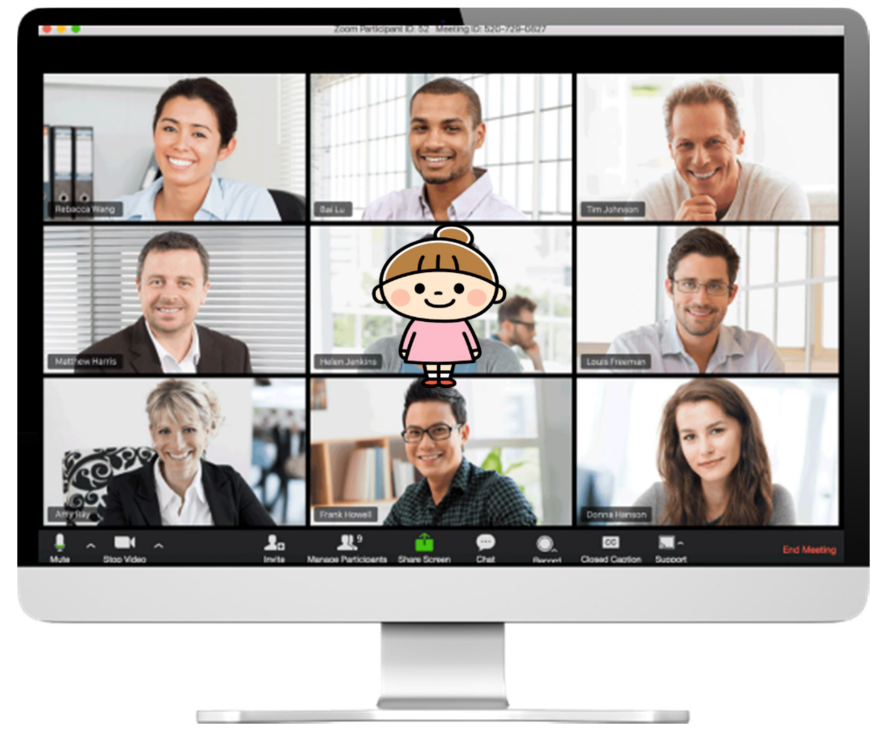

オンラインサービスが終了したら、右下の[ミーティングを退出する]をクリックします。確認画面が出てくる ので、[ミーティングを退出]をクリックして終了です。

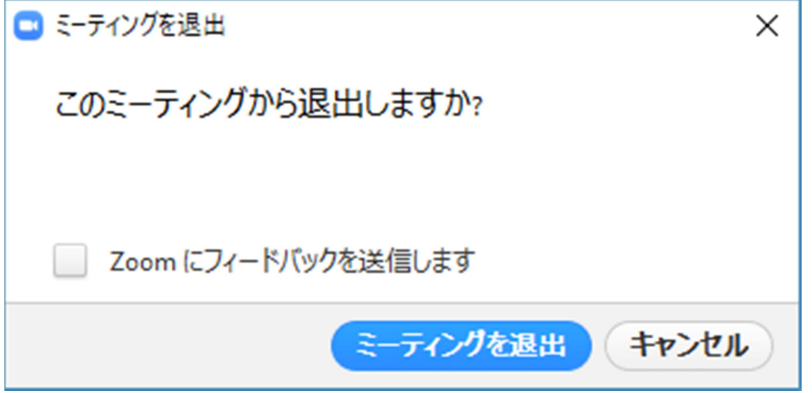

## オンラインサービス当日の参加方法【スマートフォンの場合】

(写真は Android のものですが iPhone でもほぼ同じ内容となります。)

登録していただいた信学会の Gmail アドレスに、担当教諭より以下のようなメールが届きます。 オンラインサービス 10~20 分前になりましたらメールを開いていただき、青字のリンクをタップしてください。

(メール例文)

Zoom ミーティングに参加 https://zoom.us/j/12345678900?pwd=ZGpjL0VveW54TnJLUzU1d0s1Z1

ミーティング ID: 123 4567 8900 パスワード: Shingaku2020

- 1. Zoom の画面が立ち上がったら、名前を入力してください。入力したら OK をタップします。
- 2. 担当教諭が参加を許可するまでしばらくお待ちください。
- 3. 画面が切り替わったら [オーディオ]→ [デバイスオーディオを介して通話]をタップします。

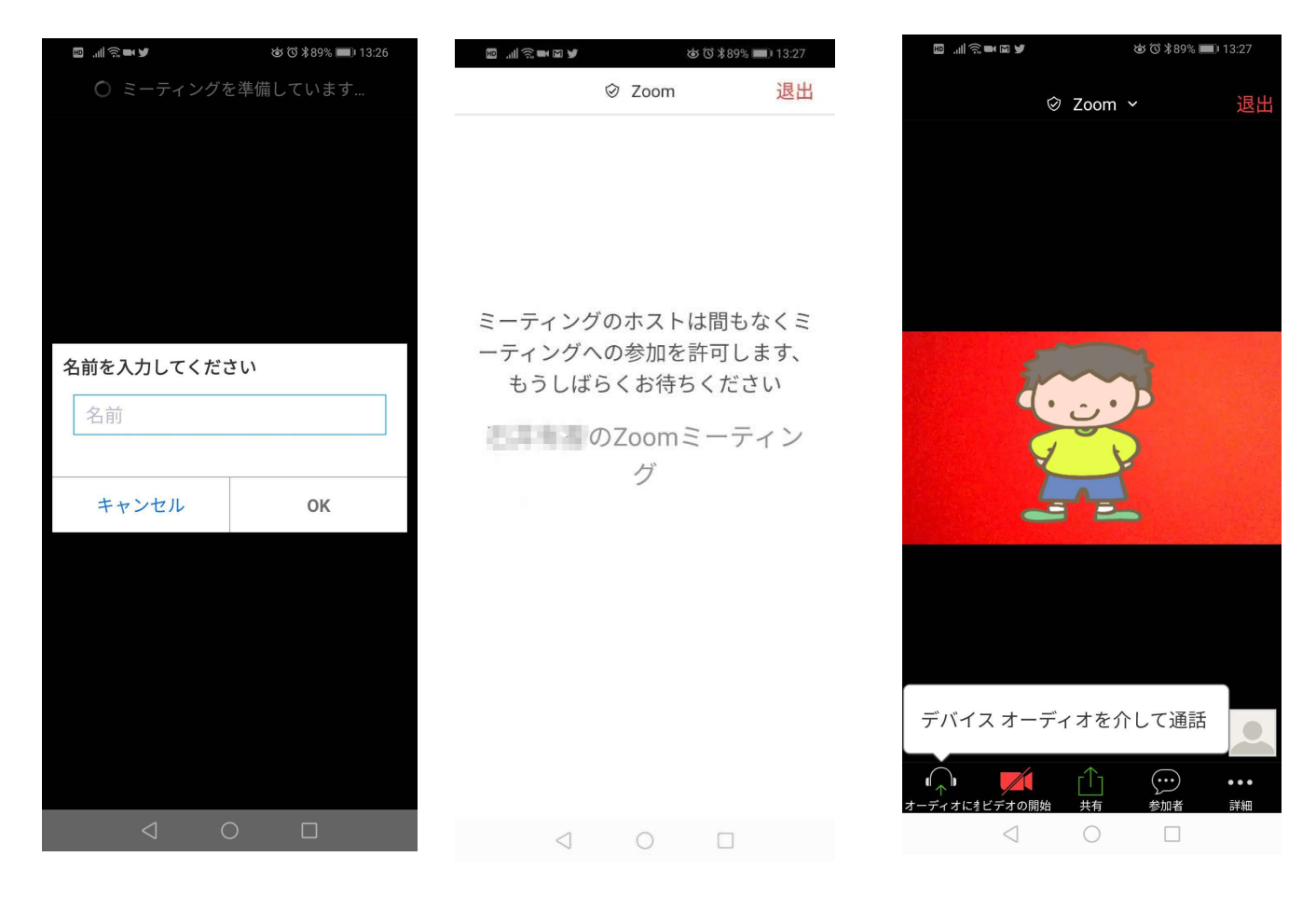

- 4. 画面下の赤い [ビデオの開始] をタップします。
- 5.右下の小さな画面に自分の顔が映ります。自分の顔が映らずに部屋の様子が映っている場合は、画面左上の カメラのマークをタップして、外側のカメラと切り替えます。
- 6.画面を左右にフリックしていくと、全員の顔が見えるような画面に切り替わります。

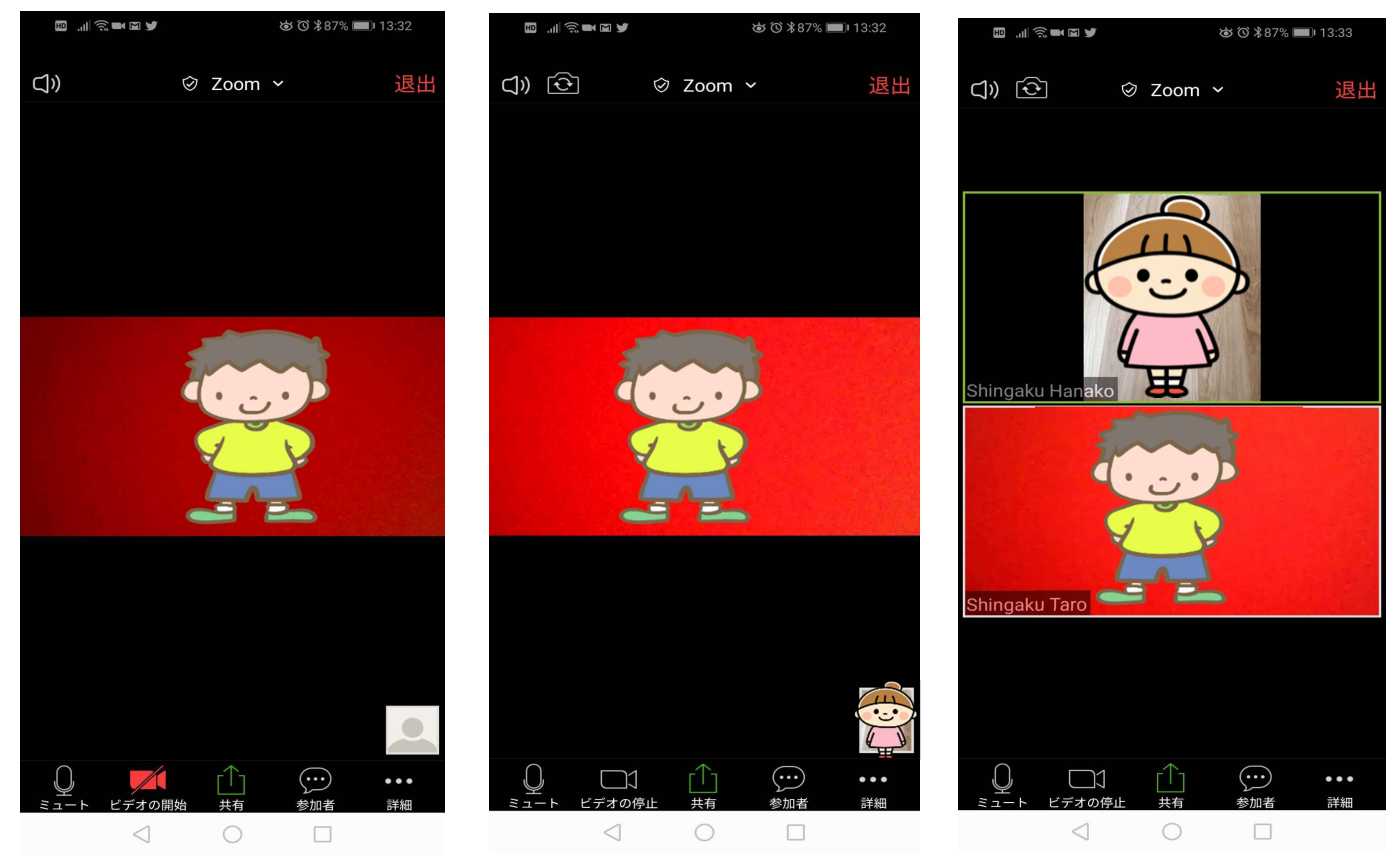

- 7. オンラインサービスが終了したら右上の赤字の [退出] をタップします。
- 8. 確認画面が出るのでもう一度 [ミーティングを退出する]をタップして終了です。

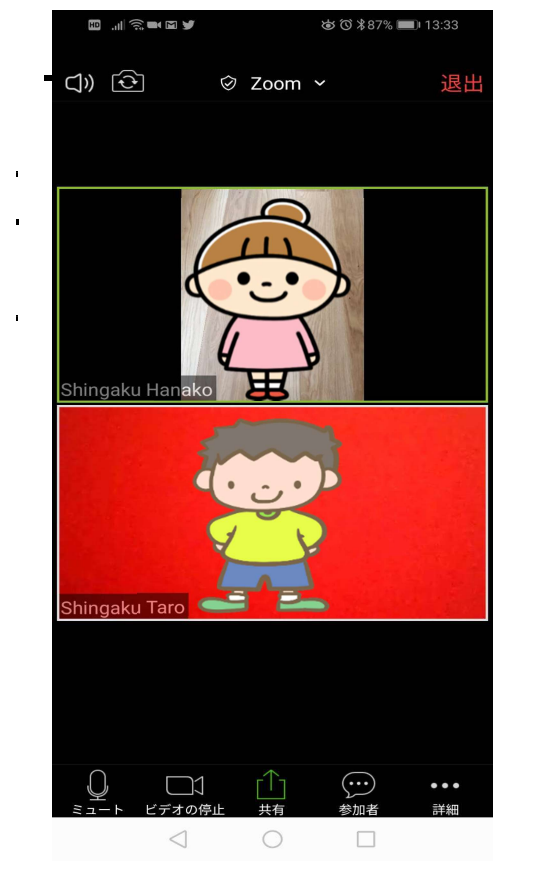

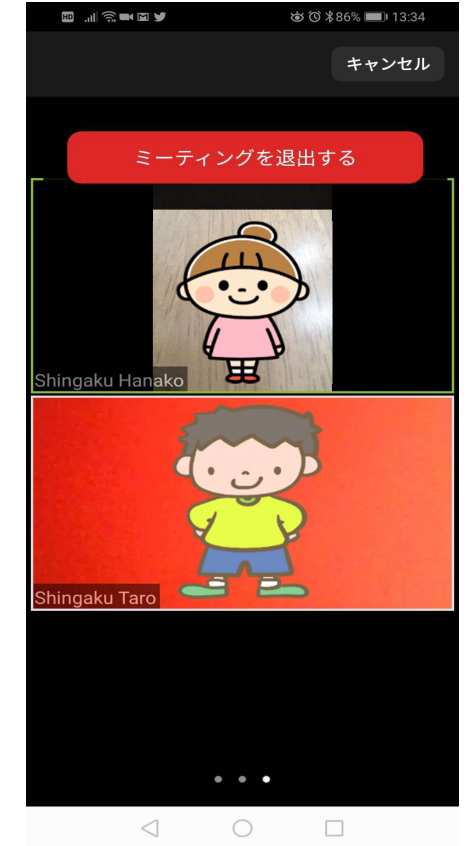